# **MINNESOTA HERITAGE PRESERVATION GRANTS PORTAL USER GUIDE**

# **Logging In**

- 1. Go to: https://mnhs.fluxx.io.
- 2. Enter your user name.
- 3. Enter your password. Note that the password is case sensitive.
- 4. Click Sign In.
- 5. If you would like to change your password, click the "Reset or create password" link. You will be required to enter your username. Once you do so, you will receive an email from MNHS with a link to reset your password. Passwords must be at least 8 characters.
- 6. Call the Grants Office at 651-259-3497 if you need assistance.

# **Portal Layout and Home Page**

- 1. There is a gray navigation pane on the left side of the page. Use the links in the pane to move between the different areas of the portal.
- 2. Clicking the links will display the information in the viewing pane.
- 3. The homepage provides an overview about the portal. This page will always open when you first login.

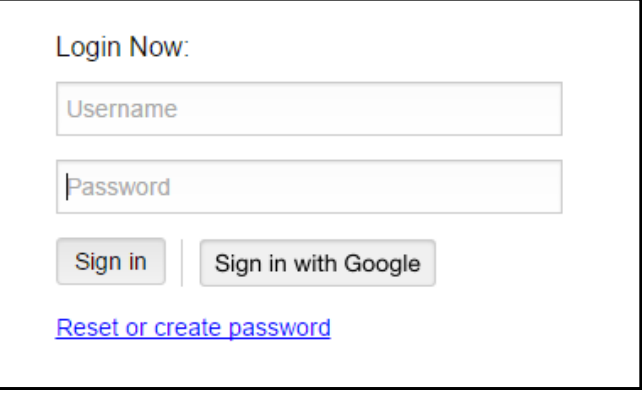

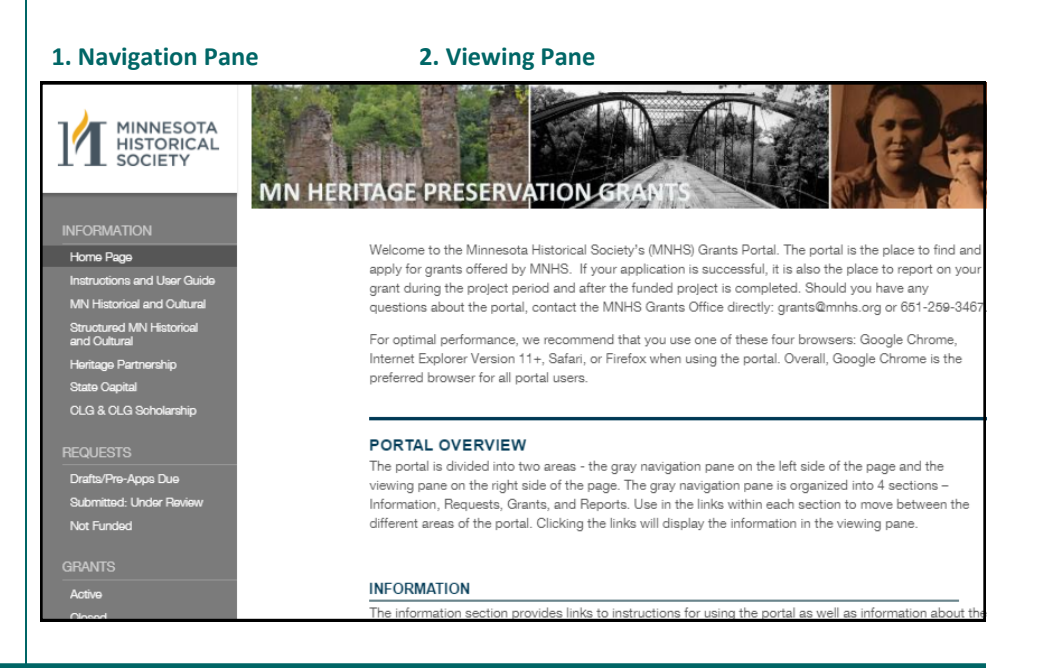

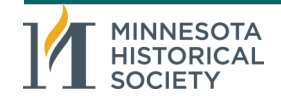

### **NAVIGATION PANE**

The Navigation Pane is organized into four sections: Information, Requests, Grants, and Reports. Within each section are sub-sections.

### **INFORMATION** has seven sub-sections:

*Home Page Instructions and User Guide MN Historical and Cultural, Structured MN Historical and Cultural Heritage Partnership State Capital CLG & CLG Scholarship*

### **REQUESTS** has three sub-sections:

*Drafts/Pre Applications Due Submitted Under Review Not Funded*

### **GRANTS** has two sub-sections: *Active Grants Closed Grants*

### **REPORTS** has four sub-sections:

*Reports Due Returned for Revision Submitted Under Review Reports Approved*

There is a gear icon  $\mathbb{R}$  at the bottom of the page. Clicking it will allow you log out of the portal or change your password.

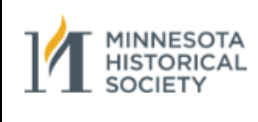

### **INFORMATION**

Home Page Instructions and User Guide MN Historical and Cultural Structured MN Historical<br>and Cultural Heritage Partnership State Capital OLG & OLG Scholarship

**REQUESTS** 

Drafts/Pre-Apps Due Submitted: Under Review Not Funded

**GRANTS** 

Active Closed

**REPORTS** 

Due/Returned For Revision Submitted: Under Review Reports Approved

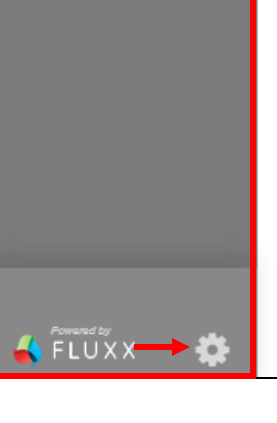

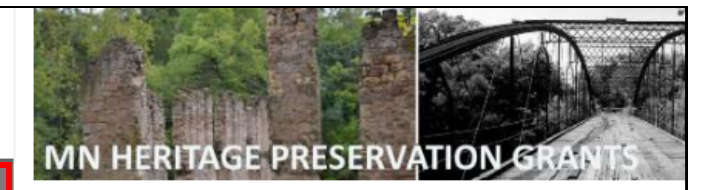

Welcome to the Minnesota Historical Society's (MNHS) Grar apply for grants offered by MNHS. If your application is suc grant during the project period and after the funded project questions about the portal, contact the MNHS Grants Office

For optimal performance, we recommend that you use one Internet Explorer Version 11+, Safari, or Firefox when using preferred browser for all portal users.

### **PORTAL OVERVIEW**

The portal is divided into two areas - the gray navigation par viewing pane on the right side of the page. The gray navigat Information, Requests, Grants, and Reports. Use in the links different areas of the portal. Clicking the links will display the

### **INFORMATION**

The information section provides links to instructions for usi programs offered by MNHS. These programs include: Minr Structured Minnesota Historical and Cultural Heritage, Herita Local Government (CLG).

To start a new application, go to the program to which you Information section and click the "Start an application" be

### **REQUESTS**

A request is an application for a specific prolect. An applica you have saved it for the first time. The Request section is d

- · Drafts and Pre-Applications due
- Submitted applications currently under review
- Withdrawn Not funded

Please note that applications will move between the four sed move through the review process.

#### **GRANTS**

A grant is a request that has been funded. The Grant section

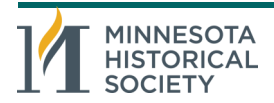

*MNHS Grants Portal Users Guide Heritage Preservation Department, Page 2*

# **NAVIGATION PANE (Continued)**

### **1. INFORMATION**

The INFORMATION section provides links to instructions for using the portal as well as information about the grant programs offered by MNHS.

Each grant program has its own landing page that contains three sections:

- GENERAL INFORMATION
	- An overview about the program
	- Who is eligible to apply
	- When the program is available
	- What types of projects/programs are eligible
- FORMS
	- Provides links to forms necessary to apply for or report on funded projects.
- APPLY
	- There is a button at the bottom of each program landing page to start a new application for the particular program. Clicking the button will open a new application form.

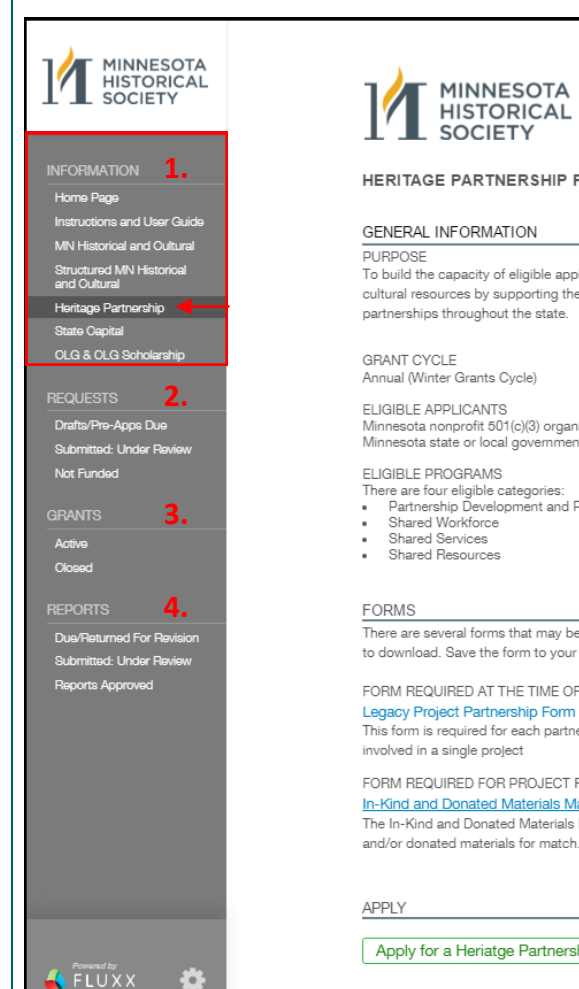

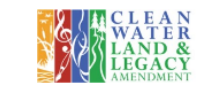

#### HERITAGE PARTNERSHIP PROGRAM

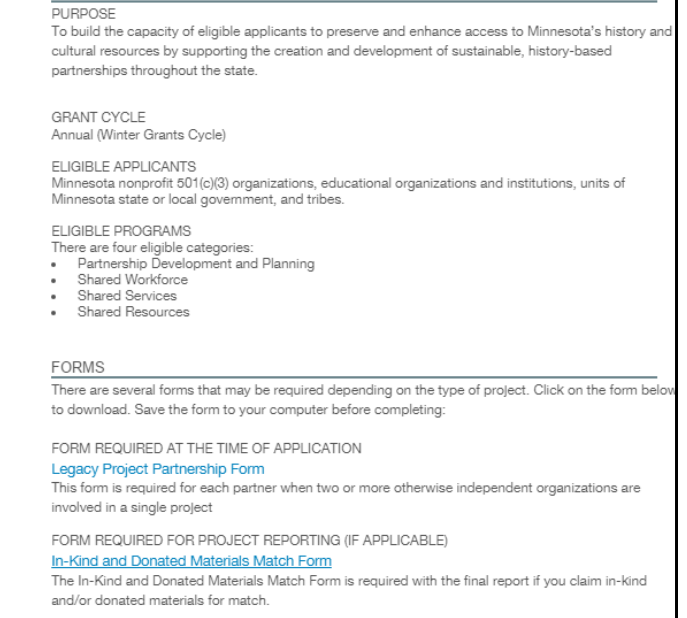

Apply for a Heriatge Partnership Grant

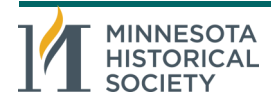

# **NAVIGATION PANE (continued)**

### **2. REQUESTS**

A request is an application for a specific project.

- *Drafts/Pre-Applications Due:* An application will appear here once you have saved it for the first time. It will also appear in this section once a pre-application review is complete and you have received the review comments. Applications in this section require action and are editable.
- *Submitted: Under Review Section:* An application will move here once you have submitted it. Applications in this section cannot be edited.
- *Not Funded:* An application will move here if it was not funded. Applications in this section cannot be edited.

# **3. GRANTS**

A grant is a request that was funded. Grants cannot be edited.

- *Active:* Grants that are in progress appear here.
- *Closed:* Grants that have been completed appear here.

# **4. REPORTS**

All grant reporting is done in the portal. There are three types of reports: *Milestone/Condition* (submitted to satisfy a milestone or condition in the grant agreement), *Amendment* (submitted when requesting a modification to the approved project scope or budget), and Final (completed after the project is completed).

- *Due/Returned for Revision*: Grants Office staff create reports for each project once a grant is made. These reports will appear here at the beginning of the project. Each grant has at least one final report. A report will also appear here if it was returned by Grants Office staff if it is incomplete or requires additional information. Reports in this section require action and are editable.
- *Submitted: Under Review:* A report will move here once you have submitted it. Reports in this section cannot be edited.
- *Reports Approved:* A report will move here once it has been approved. Reports in this section cannot be edited.

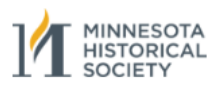

**INFORMATION** 

Heritage Partnership

Drafts/Pre-Apps Due

Submitted: Under Review

Dua/Raturnad For Ravision Submitted: Under Review

Reports Approved

State Capital OLG & OLG Scholarship

**REQUESTS** 

Not Funded **GRANTS** 

Active

Closed

**REPORTS** 

Home Page

**2.**

**3.**

**4.**

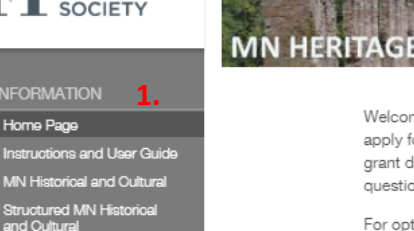

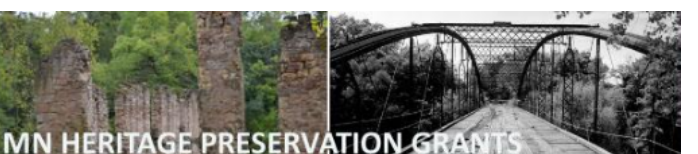

Welcome to the Minnesota Historical Society's (MNHS) Grants Portal. The pc apply for grants offered by MNHS. If your application is successful, it is also grant during the project period and after the funded project is completed. Sh questions about the portal, contact the MNHS Grants Office directly: grants@

For optimal performance, we recommend that you use one of these four brov Internet Explorer Version 11+, Safari, or Firefox when using the portal, Overal preferred browser for all portal users.

### **PORTAL OVERVIEW**

The portal is divided into two areas - the gray navigation pane on the left side viewing pane on the right side of the page. The gray navigation pane is organ Information, Requests, Grants, and Reports. Use in the links within each sect different areas of the portal. Clicking the links will display the information in th

### **INFORMATION**

The information section provides links to instructions for using the portal as v programs offered by MNHS. These programs include: Minnesota Historical a Structured Minnesota Historical and Cultural Heritage, Heritage Partnership, Local Government (CLG).

To start a new application, go to the program to which you are interested in Information section and click the "Start an application" button at the bottor

### **REQUESTS**

A request is an application for a specific project. An application will appear in you have saved it for the first time. The Request section is divided into four si Drafts and Pre-Applications due

- Submitted applications currently under review
- Withdrawn
- Not funded

Please note that applications will move between the four sections as they are move through the review process.

### **GRANTS**

A grant is a request that has been funded. The Grant section is organized int

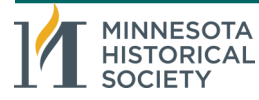

### **Starting a New Application**

- 1. Go to the program in the Information section for which you would like to apply and click on the green "Apply for...Program" at the bottom of the page. A new application for that specific program will appear.
- 2. Each application has at least five sections: *Applicant Information*, *Project Information*, *Budget, Application Narratives*, and *Application Attachments and Required Documentation*.
- 3. The name and main mailing address of your organization will automatically appear in the application. The mailing address is called "headquarters."
- 4. In order to save and have access to your draft application, you must do three things:
	- Complete two required fields— Brief Project Summary and Amount Requested which are approximately halfway down the application and are highlighted in yellow.
	- Choose yourself as one of the three project personnel (Project Director, Authorized Officer, or Additional Project Staff). Only the three people identified in these fields on the application will be able to view and edit the application.
		- If the name of a person who should be one of the three project personnel does not appear in the list, contact the Grants Office at grants@mnhs.org with the contact information for the person to be added including full name, title, telephone and email address.
	- Click the blue Save button at the bottom of the page.

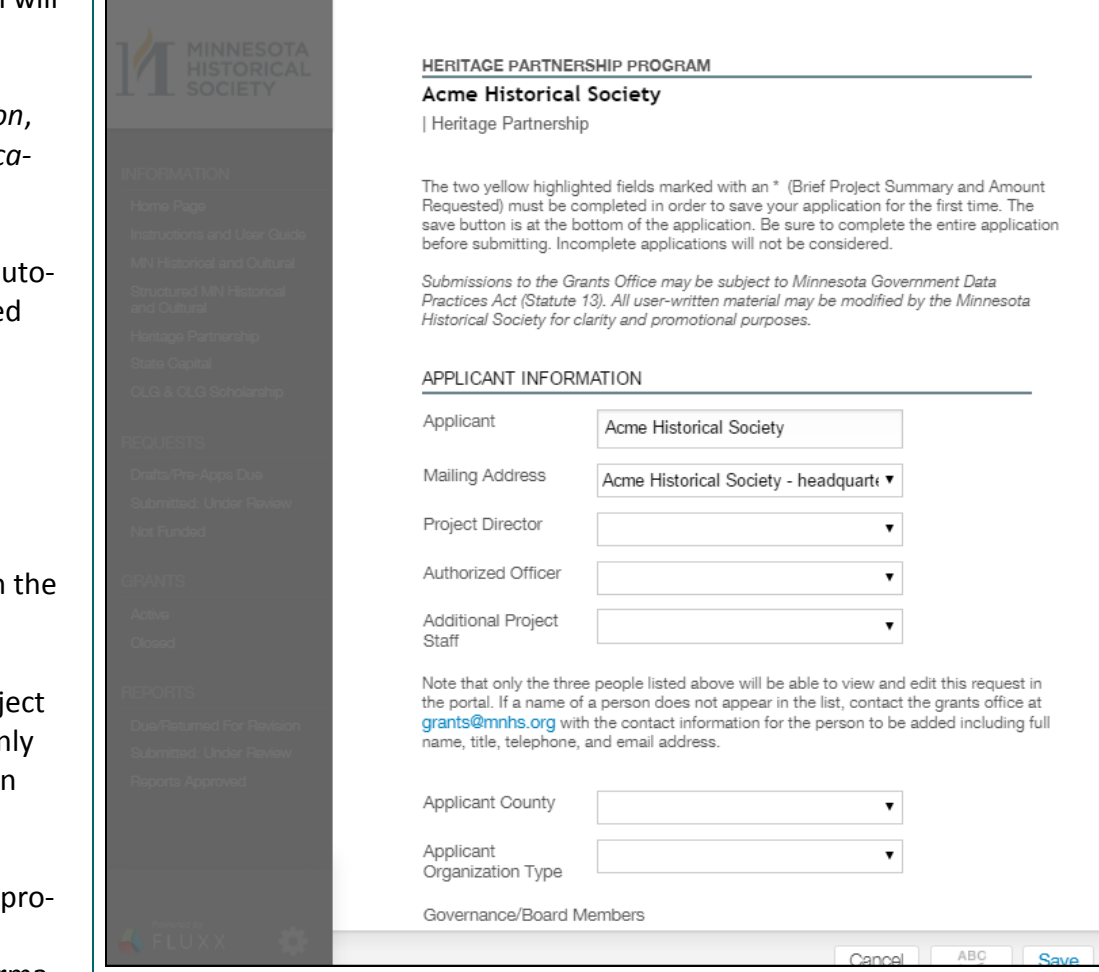

**IINNESOTA HISTORICAL** 

### **Accessing Saved Application in the Requests Section**

- 1. Once you save your application for the first time it will appear in the Drafts/Pre-Applications Due section in the Requests section. A gold square with the number one inside will appear next to the Drafts/Pre-Applications Due section showing that the draft was saved.
- 2. Click on the Drafts/Pre-applications Due section to access your draft.
- 3. Two additional columns will appear. The first is a listing of all your applications in the Drafts/Pre-Applications Due section (List View). The second is your application. (Detail View)
	- List View: You will notice that there is a gold banner that says "1 update available" at the top of the column. This message will appear any time there is an update in the system. In this case, it is notifying you that you saved your application. Clicking the banner will refresh the column, bringing the updated record to the top.
	- Detail View: The Edit button is on the top right and the Save button is in the bottom right. Click the edit button to enable editing of your application.
		- You will notice that the two columns on the left will be grayed out when you are editing the application.
		- Be sure to save your application when you are done making changes. **There is no auto save function in the portal. Be sure to save frequently.**
		- Once you have completed your application, submit it by clicking the Submit button at the bottom right.
		- Once you submit the application, it will move to the Submitted Under Review section and can no longer be edited.

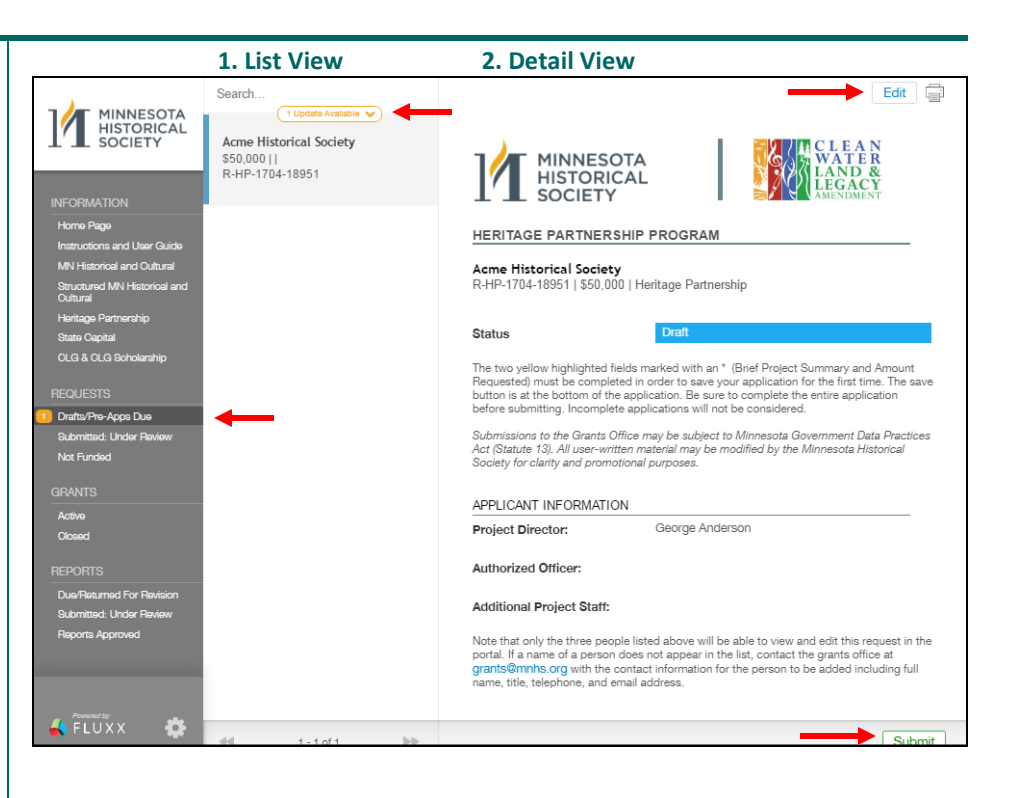

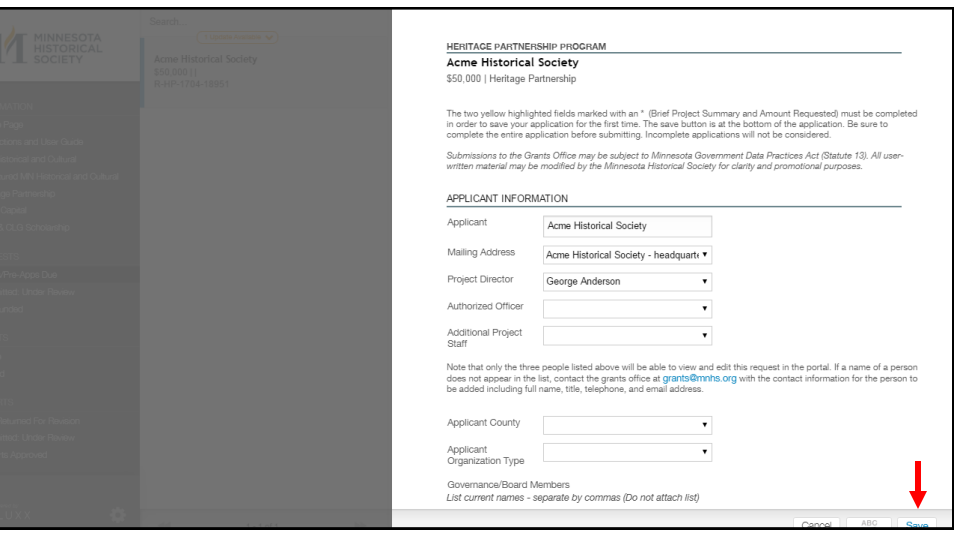

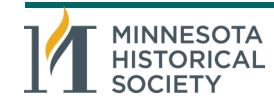

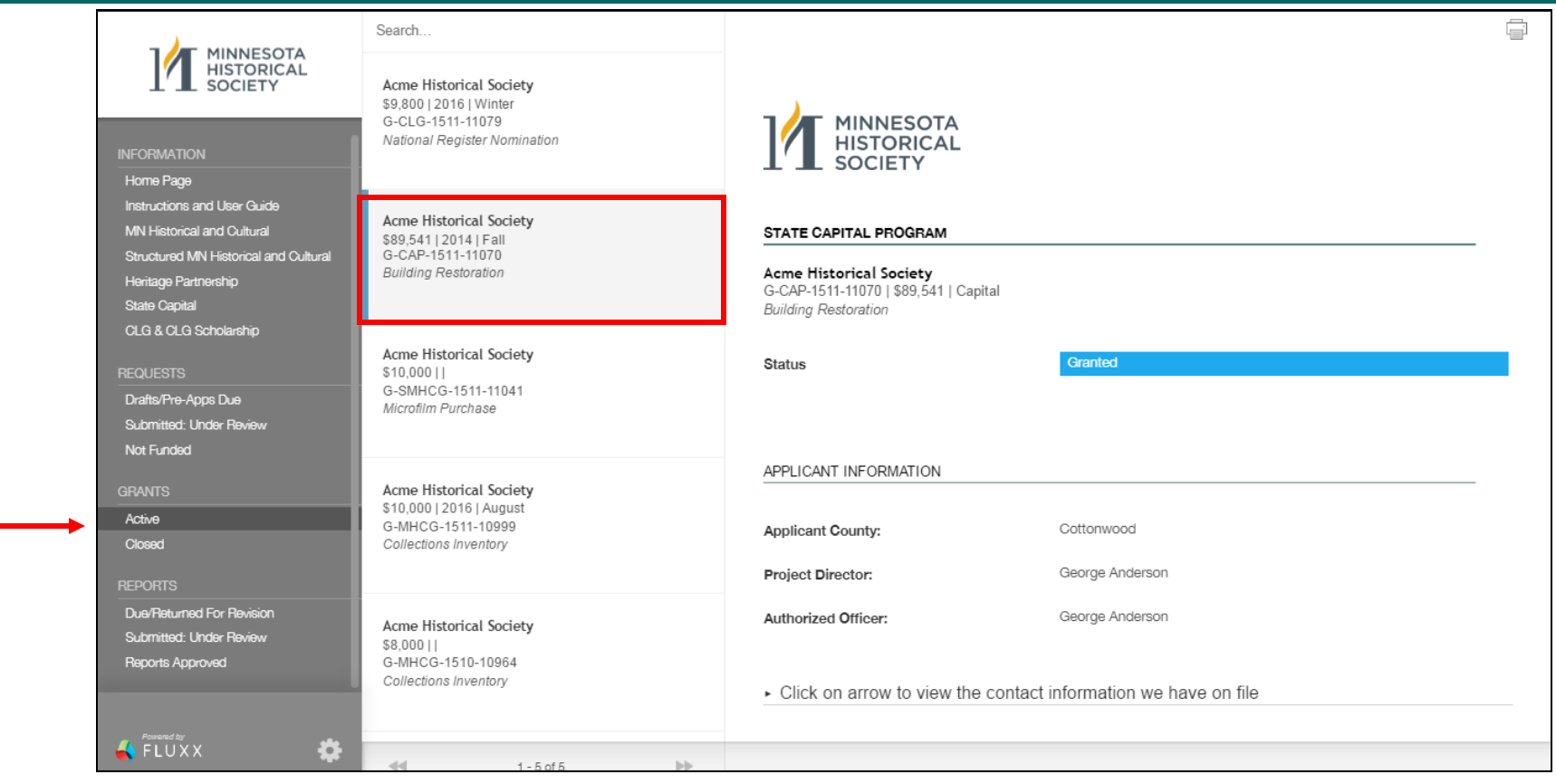

# **Grants Section**

- 1. Once an application is approved, it will move from the Requests section to the Grants section.
- 2. The Grants section is divided into two sections: Active and Closed.
- 3. View an approved grant by clicking on in it in the Grant List column. A horizontal blue line will appear next to the grant you are viewing.
- 4. Print your application by clicking the printer icon on the top right of the page. You can no longer edit your application once it becomes a grant.
- 5. Search for a specific application by entering its name into the search bar at the top of the page. Clear the search bar to return to the full list of grants.

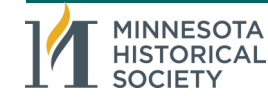

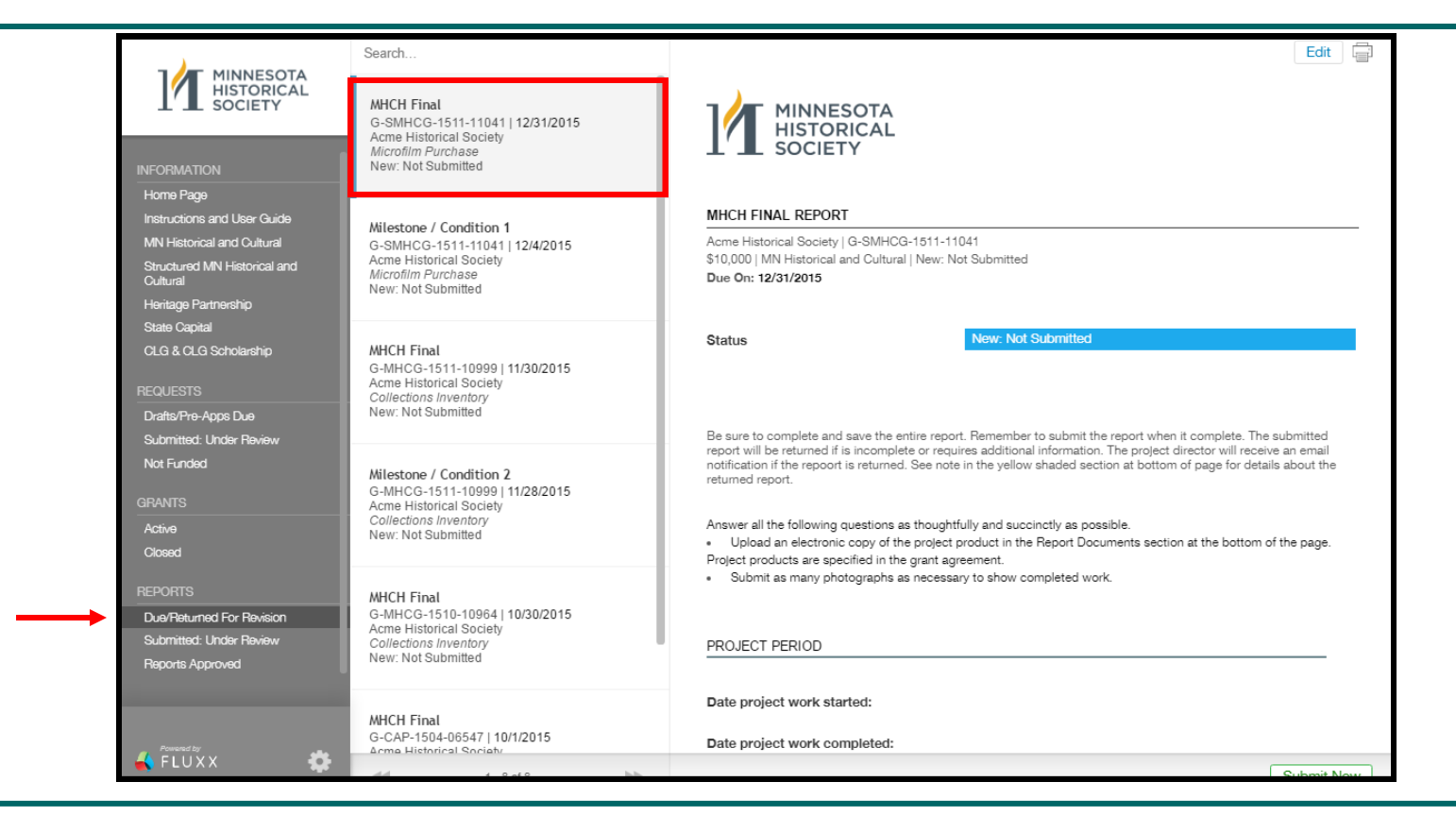

# **Reports Section**

- 1. Grants Office staff will set up reports for your project once a grant is awarded. Each grant will have at least one report, a final report that is submitted at the end of the project. Other reports include Milestone/Condition and Amendment reports.
- 2. Reports will appear in the Due/Returned for Revision section when they are first set up. The reports are sorted by the due date of the report. The reports with the earliest due dates will appear at the top of the list.
	- Editing and submitting a report works identically to starting and submitting an application. Click the report you want to submit. Open the report by clicking the Edit button at the top right of the page. Complete and save the report. Once saved, click the Submit Now button at the bottom right. Keep in mind that you can save the report multiple times and do not have to submit it until you are ready.
	- Once you submit the application, it will move to the Submitted Under Review section and can no longer be edited.
	- If a submitted report is incomplete or needs attention, Grants Office staff will send it back for revision. If this happens, the project director will receive an email notification of the returned report, and the report will move back to the Due/Returned for Revision section so it can be revised and resubmitted.
	- Reports move to the Reports Approved section when approved by Grants Office staff. Reports in this section can no longer be edited.

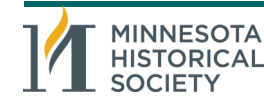

# **General Tips and Information**

- For optimal performance, we recommend that you use one of these four browsers: Google Chrome, Internet Explorer Version 11+, Safari, or Firefox when using the portal. Overall, Google Chrome is the preferred browser for all portal users.
- The portal will resize to fit the browser's window size.
- There is no auto save function in the portal. **Be sure to save frequently.**
- Keep in mind that applications (requests), grants, and reports will move to different sections of the portal as they are reviewed.
- While editing a record, the sidebar will become gray and options cannot be selected until Save or Cancel is clicked. This ensures that you cannot click away and lose your work before saving.
- The portal is designed so that you can edit and save your application and/or report as many times as you wish before submitting it.
- Be sure to click the Submit button after you have saved your application or report if it is complete and ready to be submitted. If the application or report is not submitted, the Grants Office will assume you are still working on it.
- Only the three people named in an application will have access to the record in the portal. Be sure that those who need access are named in the application.
- Be sure to keep the contacts for your organization current, especially if they are one of the three people named on the application. You should let the Grants Office know when someone leaves your organization so we can remove his/her access to the portal.
- The project director identified in the application is the main contact with the Grants Office once your project is funded.
- Each person in your organization should have his/her own log in credentials. Do not share your log in credentials with other people from your organization.
- The Grants Office will create an account with log in credentials only for people affiliated with your organization either as a staff person, board member, or volunteer. The Grants Office will not create an account with log in credentials for consultants working with your organization.
- Check with the Grants Manual for the grant program for which you are applying to make sure you have included all required attachments.
- Call that Grants Office at 651-259-3497 if you need assistance.

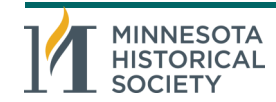